Čitalnik kartic zdravstvenega zavarovanja GCR5500-Si

# Navodila za namestitev **v okolju Windows**

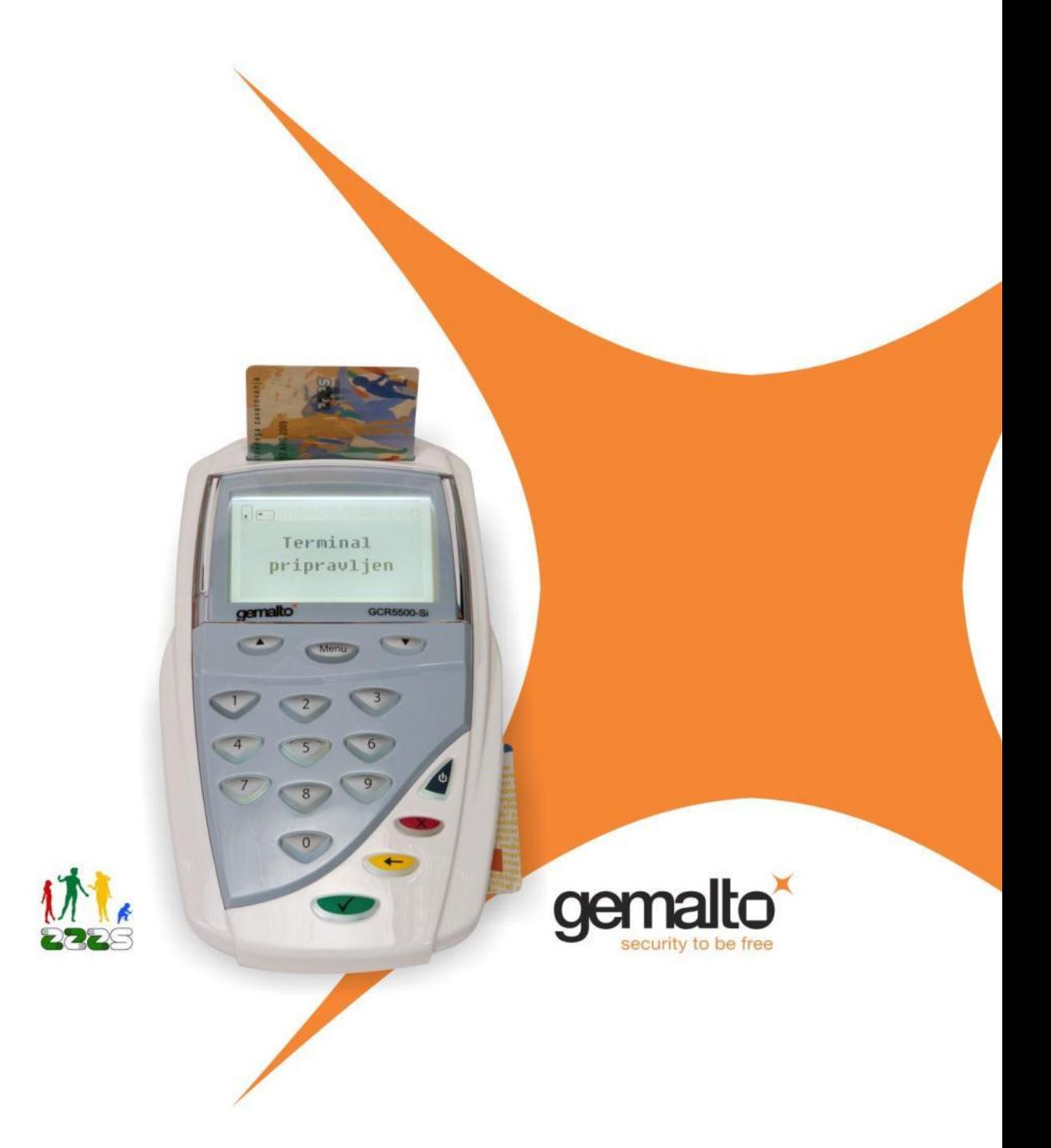

#### **Čitalnik kartic zdravstvenega zavarovanja Gemalto GCR5500-Si**

#### **Navodila za namestitev v okolju Windows**

CREA plus d.o.o., 2012 Različica: 1.2 (Januar 2012) Najnovejša različica dokumenta je dostopna na spletnih straneh www.creaplus.si/GCR

Windows je registrirana blagovna znamka podjetja Microsoft. Ostale uporabljene blagovne znamke, logotipi, imena, slike in druge avtorske pravice so last njihovih lastnikov.

Distribucija tega dokumenta v bistveno spremenjeni različici ali v kakršnikoli papirni obliki za prodajne namene brez predhodnega dovoljenja imetnika avtorskih pravic ni dovoljena.

#### **Izjava o omejitvi odgovornosti**

Proizvajalec in avtorji si pridržujejo pravice do kakršnekoli spremembe ali izboljšave tako pri rešitvah ali izdelkih kot tudi v besedilu, kadarkoli in brez predhodne najave. Proizvajalec in avtorji ne sprejemajo nobene odgovornosti v primeru težav, ki posredno ali neposredno izhajajo iz napak ali nepopolnosti rešitev, izdelkov ali besedila.

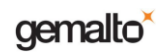

#### Kazalo

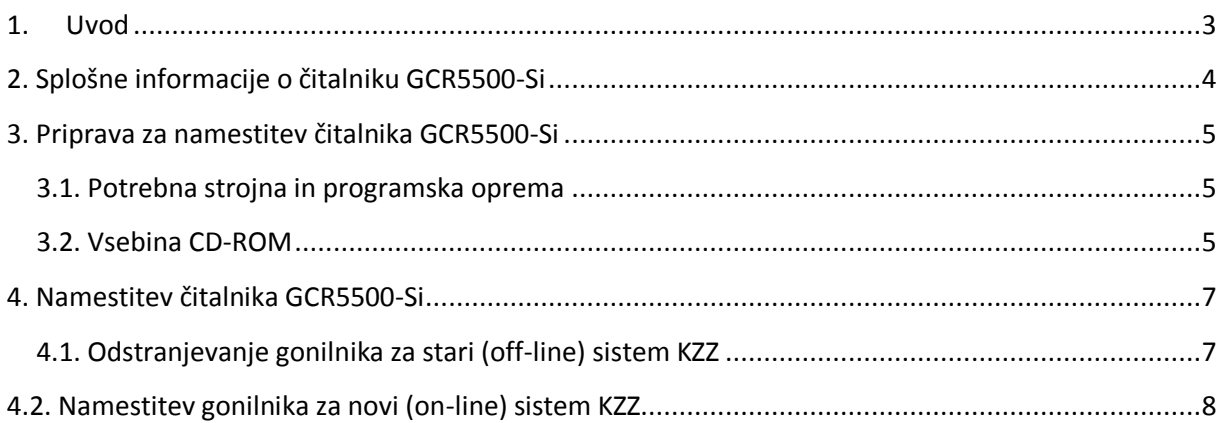

### <span id="page-3-0"></span>**1. Uvod**

V tem dokumentu so podane informacije za namestitev čitalnika kartic zdravstvenega zavarovanja Gemalto GCR5500-Si proizvajalca Gemalto. Čitalnik Gemalto GCR5500-Si je certificiran čitalnik za rabo z novim (on-line) sistemom kartice zdravstvenega zavarovanja (KZZ) Zavoda za zdravstveno zavarovanje Slovenije (ZZZS).

V novem (on-line) sistemu KZZ se informacije o veljavnosti zdravstvenega zavarovanja in ostali podatki o zavarovancih hranijo na centralnem strežniku in so vedno dosegljivi prek spleta. Ta način dostopa do informacij je mogoče uporabljati zgolj z novimi KZZ in ti. profesionalnimi karticami (PK) ter s čitalniki združljivimi s PC/SC.

Informacije podane v tem dokumentu se nanašajo na čitalnik GCR5500-Si z nameščeno različico strojne programske opreme (firmware) V1.0.3 in V1.0.7.

V primeru, da v tem priročniku ne najdete vseh potrebnih informacij, jih lahko poiščete tudi na naslovu www.creaplus.si/GCR. Če v dokumentu opazite napako, nam to, prosimo, sporočite po elektronski pošti na naslov GCR@creaplus.si.

Dobavitelj čitalnika: CREA plus d.o.o., www.creaplus.si/GCR, GCR@creaplus.si, 0590 74 270

# <span id="page-4-0"></span>**2. Splošne informacije o čitalniku GCR5500-Si**

Čitalnik pametnih kartic Gemalto GCR5500-Si je zmogljiv dvorežni čitalnik proizvajalca Gemalto za uporabo v novem (on-line) sistemu kartice zdravstvenega zavarovanja (KZZ) Zavoda za zdravstveno zavarovanje Slovenije (ZZZS). Za delovanje v novem sistemu KZZZ je potrebno na računalnik namestiti ustrezni gonilnik PC/SC iz priloženega CD-ROM.

Lastnosti čitalnika Gemalto GCR5500-Si:

- Dve kontaktni reži za pametni kartici formata ID-1
- Branje in zapisovanje na pametne kartice ISO 7816-1,2,3,4, T=0 in T=1 protokol
- Priključek USB za priklop na računalnik
- Dva priključka USB tip A
- Priključek RJ-45 LAN Ethernet
- Grafični prikazni zaslon
- Tipkovnica z desetimi številčnimi tipkami, štirimi funkcijskimi in tremi navigacijskimi tipkami
- Certificirani gonilniki Microsoft (WHQL) za Windows
- PC/SC združljivost
- Certifikat Common Criteria Protection Profile EAL3+
- Oznaka CE
- Certifikat RoHS
- Napajanje 7V s priloženim pretvornikom
- Mere (mm): D180 x Š114 x V75
- Masa (g): 535.

Pred priklopom čitalnika in nameščanjem gonilnika za čitalnik GCR5500-Si pozorno preberite tudi Navodila za uporabo (ločen dokument), v katerih se nahajajo splošni napotki za varno uporabo čitalnika.

# <span id="page-5-0"></span>**3. Priprava za namestitev čitalnika GCR5500-Si**

### <span id="page-5-1"></span>**3.1. Potrebna strojna in programska oprema**

Kakovost računalniške strojne opreme vpliva na hitrost delovanja čitalnika GCR5500-Si z računalniškimi programi, tako da je za delo s čitalnikom priporočljivo uporabljati zmogljivejši računalnik.

Minimalne zahteve za strojno in programsko računalniško opremo so:

- procesor tipa Intel Pentium© II ali zmogljivejši, ali primerljiv procesor drugega proizvajalca,
- Windows 7 (32 in 64 bit), Windows Vista (32 in 64 bit), Windows XP (32 in 64 bit) in Windows 2000,
- priključek USB,
- najmanj minimalna količina pomnilnika, zahtevana za posamezni operacijski sistem,
- 10 MB prostega prostora na trdem disku,
- barvni monitor z ločljivostjo 800 x 600 z grafično kartico za 16-Bit-barve ali več in
- pogon za CD/DVD.

Opomba: Za uporabo čitalnika GCR5500-Si v novem (on-line) sistemu KZZ je potrebno na računalnik namestiti ustrezen gonilnik PC/SC iz priloženega CD-ROM. Za namestitev gonilnika za čitalnik GCR5500-Si je potrebno na računalniku imeti administratorske pravice.

### <span id="page-5-2"></span>**3.2. Vsebina CD-ROM**

Na CD-ju, priloženem čitalniku GCR5500-Si, se nahajajo naslednje datoteke:

| Gonilniki\

| PCSCGonilnik-V1.0.0.8\_32bit\_Win2k&WinXP&WinVista&Win7.msi

| PCSCGonilnik-V1.0.0.8\_64bit\_WinXP&WinVista&Win7.msi

| Linux\_PCSCGonilnik-V1.2\_32bit\_Ubuntu904\_i386.deb

| Linux\_PCSCGonilnik-V1.2\_64bit\_Ubuntu904\_amd64.deb

| Linux\_PCSCGonilnik-V1.2\_32bit\_RedHatEL5.i386.rpm

| Linux\_PCSCGonilnik-V1.2\_64bit\_RedHatEL5.x86\_64.rpm

| Linux\_PCSCGonilnik-V1.2\_32bit\_Debian5\_i386.deb

| Linux\_PCSCGonilnik-V1.2\_64bit\_Debian5\_amd64.deb

| Linux\_PCSCGonilnik-V1.2\_32bit\_openSUSE.i386.rpm

| Linux\_PCSCGonilnik-V1.2\_64bit\_openSUSE.x86\_64.rpm

| Navodila\

| GCR5500-Si Uporabniski prirocnik.pdf

| GCR5500-Si Navodila za namestitev v okolju Windows.pdf

| GCR5500-Si Navodila za namestitev v okolju Linux.pdf

| GCR5500-Si Kratka navodila za namestitev v okolju Windows.pdf

| GCR5500-Si Pogosto zastavljena vprasanja.pdf

#### | Pripomočki\

| Pregledovalnik PDF\

| AdobeReader-7.0.9\_WinNT,9x

| AdobeReader-9.3.0\_SI\_Win2k,XP,Vista,Win7

| AdobeReader-9.3.0\_EN\_Win2k,XP,Vista,Win7

| AdobeReader-9.3.0-1\_i486linux.tar

|berime.txt

### <span id="page-7-0"></span>**4. Namestitev čitalnika GCR5500-Si**

Opomba: Pred nameščanjem gonilnika za čitalnik GCR5500-Si na računalniku zaprite vse odprte aplikacije. Stanje naj bo takšno, kot je takoj ob zagonu okolja Windows.

Opomba: Čitalnik GCR5500-Si priključite v priključek USB na računalniku šele potem, ko bo gonilnik PC/SC uspešno nameščen. V kolikor je pred nameščanjem gonilnika čitalnik že priključen na v priključek USB, izvlecite priključek USB čitalnika iz računalnika (čitalnika ni potrebno ugasniti).

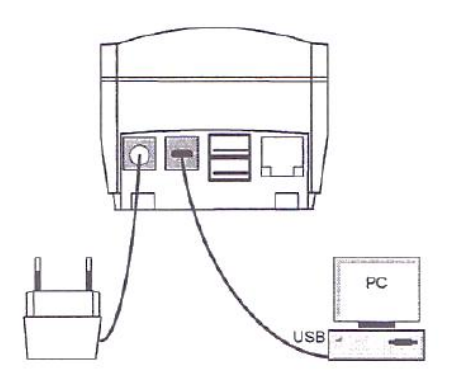

Po uspešno končani namestitvi gonilnika PC/SC za novi (online) sistem KZZ priključite čitalnik GCR5500-Si na napajanje izključno s priloženim pretvornikom. Čitalnik povežite na priključek USB na računalniku s priloženim kablom USB, kot kaže slika.

### <span id="page-7-1"></span>**4.1. Odstranjevanje gonilnika za stari (off-line) sistem KZZ**

Pred uporabo čitalnika GCR5500-Si v novem (on-line) sistemu KZZ je obvezno potrebno odstraniti morebitno nameščeni gonilnik za stari (off-line) sistem KZZ.

1. Čitalnik fizično izklopite iz priključka USB na računalniku.

2. Kliknite gumb »Start« (**1985) start 1986 (1986)** nato pa izberite možnost »Nadzorna plošča« (Control Panel), ter v nadzorni plošči kliknete na ikono »Dodaj/odstrani programe« (Add/Remove Programs). V okolju Windows Vista ima ikona naziv (Programs and Features). Izberite aplikacijo z nazivom *GCR5500 Healthcare Terminal* ter nato možnost »Odstrani« (Remove).

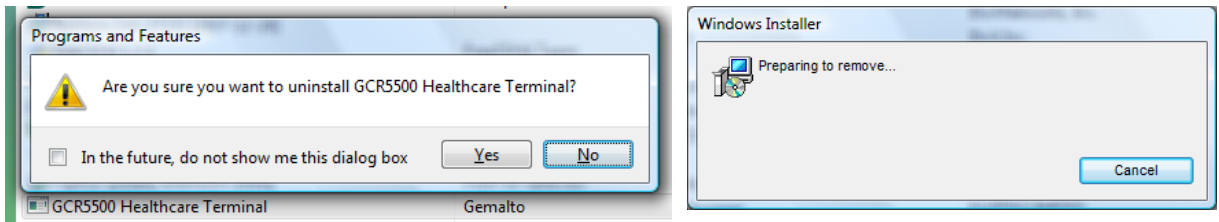

3. V primeru odstranjevanja gonilnika v okolju Windows Vista je lahko prikazano obvestilo o neznanem ponudniku programskega paketa. Za odstranitev gonilnika kliknite na možnost »Allow«. Ob koncu postopka bodo iz računalnika odstranjene vse komponente gonilnika.

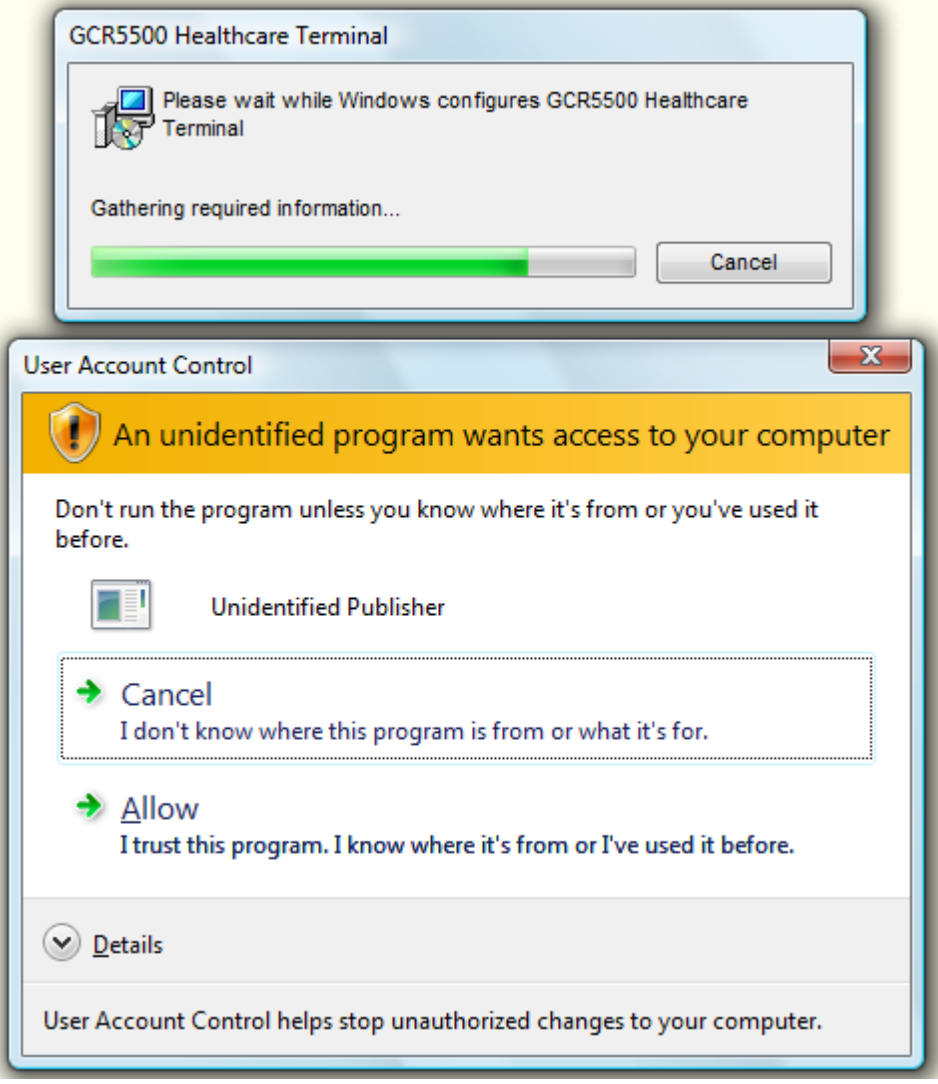

# <span id="page-8-0"></span>**4.2. Namestitev gonilnika za novi (on-line) sistem KZZ**

Za uporabo čitalnika GCR5500-Si v novem (on-line) sistemu KZZ je potrebno na računalnik namestiti gonilnik PC/SC iz priloženega CD-ROM. Podprti so naslednji Microsoftovi operacijski sistemi:

- Windows 7, 32 in 64 bitna različica,
- Windows Vista, 32 in 64 bitna različica,
- Windows XP (z nameščenim paketom popravkov SP1 ali novejšim), 32 in 64 bitna različica in
- Windows 2000 (z nameščenim paketom popravkov SP4 ali novejšim).

Opomba: Zaslonske slike, ki sledijo v nadaljevanju, so posnete na operacijskem sistemu Windows Vista, 32 bitna angleška jezikovna različica. V ostalih operacijskih sistemih so sistemska obvestila podobna, potek namestitve pa je enak.

1. Pred pričetkom nameščanja se prepričajte, da je na računalniku prost priključek USB za priklop čitalnika.

2. Preverite, katero različico operacijskega sistema imate.

3. Preverite, ali je morda nameščen gonilnik za stari (off-line) sistem KZZ in če je, ga odstranite – upoštevajte navodila v prejšnjem poglavju.

4. Na namestitvenem CD-ROM poiščite datoteko z gonilnikom:

PCSCGonilnik-V1.0.0.8 32bit Win2k&WinXP&WinVista&Win7.msi (za 32 bitni operacijski sistem Windows)

oz.

PCSCGonilnik-V1.0.0.8\_64bit\_WinXP&WinVista&Win7.msi (za 64 bitni operacijski sistem Windows)

Datoteki se nahajata v mapi Gonilniki. Za okolja Windows XP, Windows Vista in Windows 7 so na voljo tako gonilnik za 32 bitno različico kot za 64 bitno različico operacijskega sistema. Zaženite samo tisto datoteko, ki ustreza vašemu operacijskemu sistemu. Za izbiro prave različice si lahko pomagate bodisi z informacijo iz uvodnega zaslona, prikazanega ob zagonu operacijskega sistema. Primeri takšnih zaslonov so npr.:

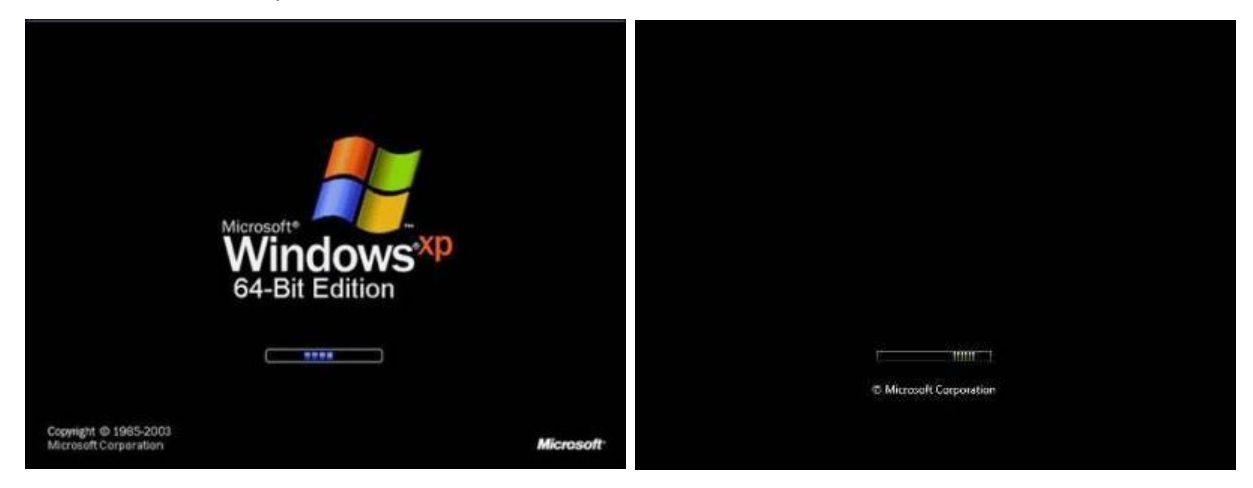

Windows XP 64 bitna različica Windows Vista 32 ali 64 bitna različica

Iz zgornjih slik je razvidno, da v okoljih Windows 7 in Windows Vista iz samega zagonskega zaslona ni mogoče določiti ali gre za 32 ali 64 bitni operacijski sistem. Do te informacije lahko pridete tako, da v

okolju Windows kliknete gumb »Start« (**19 start i ali 19 km)** nato pa izberite možnost »Računalnik« (Computer), nanjo kliknite z desnim gumbom miške in izberite možnost »Lastnosti« (Properties). Podatek o tem, ali gre za 32 bitno ali 64 bitno različico operacijskega sistema najdete v vrstici »Vrsta sistema« (System Type).

Opomba: Če boste v 32 bitnem okolju zagnali datoteko za namestitev 64 bitne različice gonilnikov, bo na zaslonu prikazano sporočilo o napaki.

5. Za namestitev gonilnika v okolju Windows potrebujete skrbniške (administratorske) pravice. V kolikor le-teh nimate, bo ob poskusu namestitve javljena napaka. V tem primeru je bodisi potrebno namestitveni paket zagnati s skrbniškimi pravicami ali pa se je potrebno v okolje Windows prijaviti s skrbniškim računom.

6. Po zagonu namestitvenega paketa je prikazan pozdravni zaslon, ob kliku na gumb za nadaljevanje pa je prikazano okno z licenčnimi pogoji proizvajalca Gemalto. Za nadaljevanje namestitve je potrebno obkljukati možnost »I accept the terms of the License Agreement«.

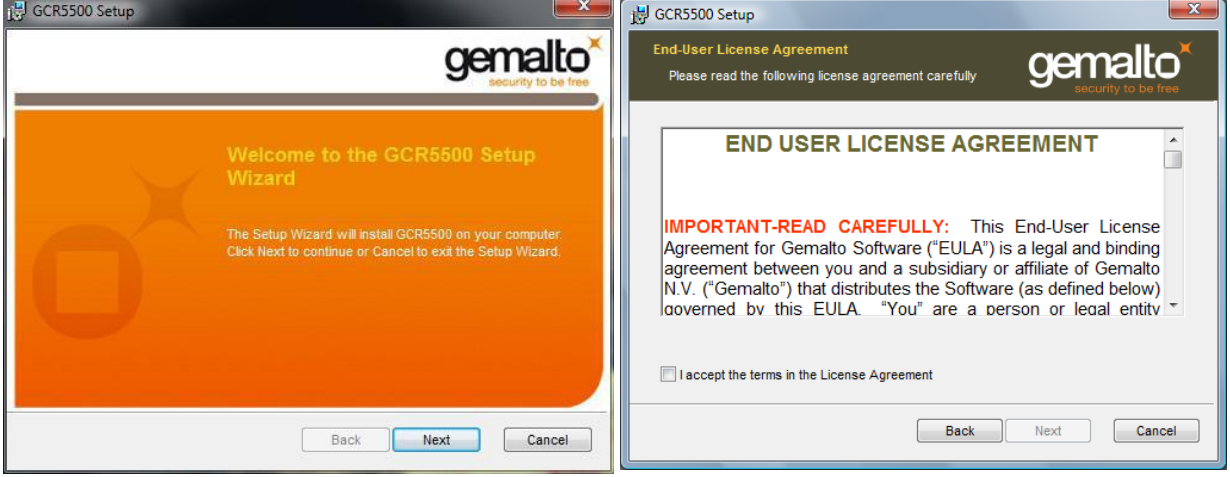

7. Programski paket za namestitev gonilnika je sedaj pripravljen za namestitev, s klikom na gumb za nadaljevanje se namestitev prične.

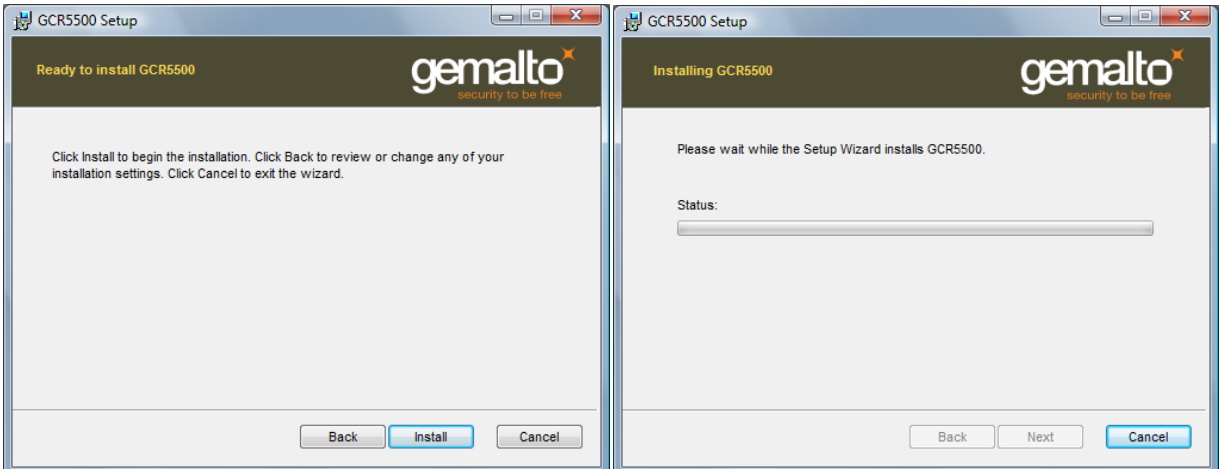

8. V primeru namestitve v operacijskem sistemu Windows Vista se lahko (v kolikor imate vklopljeno možnost UAE, ki je privzeto nastavljena) prikaže opozorilo, da program zahteva dostop do sistemskih virov. Če se to zgodi, potrdite, da dovoljujete dostop z s klikom na gumb »Allow«.

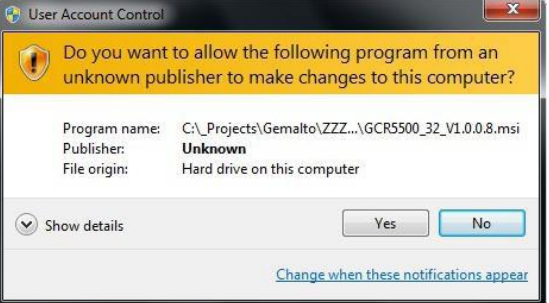

9. Prikaže se sporočilo o uspešno zaključenem postopku namestitve »Completed the GCR5500 Healthcare Terminal Setup Wizzard«. V kolikor je sporočilo drugačno, je prišlo do napake pri nameščanju gonilnika. Preverite spletno stran za podporo oziroma pokličite pooblaščenega vzdrževalca. Namestitev zaključite s klikom na gumb.

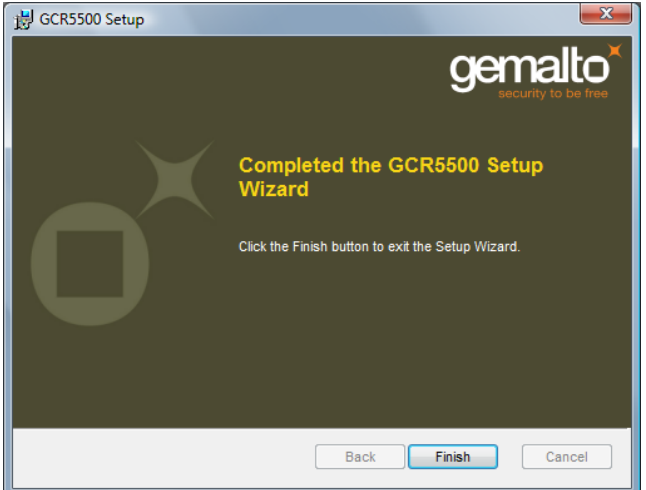

10. Po uspešni namestitvi gonilnika lahko čitalnik GCR5500-Si priključite na računalnik. Priporočljivo je, da izklopljen čitalnik najprej priključite na priključek USB računalnika, nato pa ga vklopite z daljšim pritiskom na tipko Vklop/Izklop. Okolje Windows bo samodejno prepoznalo novo napravo in dokončalo namestitev gonilnika.

Na zaslonu čitalnika se izpiše sporočilo »Terminal Pripravljen«.

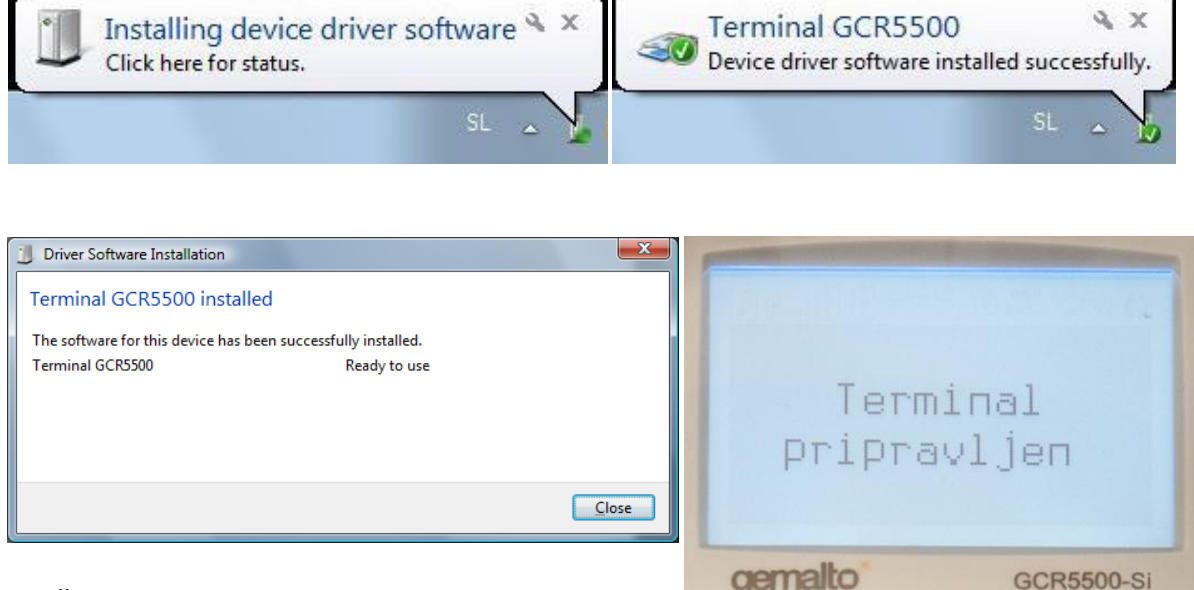

11. Čitalnik GCR5500-Si lahko v operacijskem sistemu

Windows najdete v »Upravitelj naprav« (Device Manager), ki ga zaženete tako, da v okolju Windows

poiščite skupino naprav »Smart card readers«, ime naprave je »Terminal GCR5500«.

kliknete gumb »Start« (**1985) start (1986)** nato pa izberite možnost »Nadzorna plošča« (Control Panel), ter v nadzorni plošči kliknete na ikono »Sistem« (System). Med napravami

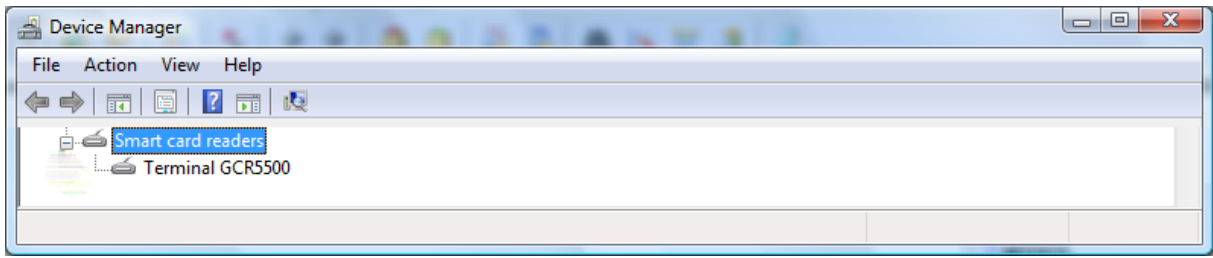

12. Da lahko z gotovostjo potrdite pravilno delovanje čitalnika GCR5500-Si, zaženite

pripomoček »Classic Client Toolbox«. Ta pripomoček najdete tako, da v okolju Windows pritisnete

gumb »Start« (**Bastart | 19 start | 19 start | 19 mato** pa poiščete mapo orodij *Gemalto*, v kateri se pripomoček nahaja. Po zagonu pripomočka izberite možnost »Vsebina kartice«, nato pa kliknite na »Potrdila«. Na seznamu priključenih čitalnikov morata biti vidni obe reži čitalnika GCR5500-Si in sicer z oznakama:

- Gemalto Terminal GCR5500 0
- Gemalto Terminal GCR5500 0, 1

kot je razvidno iz slike spodaj.

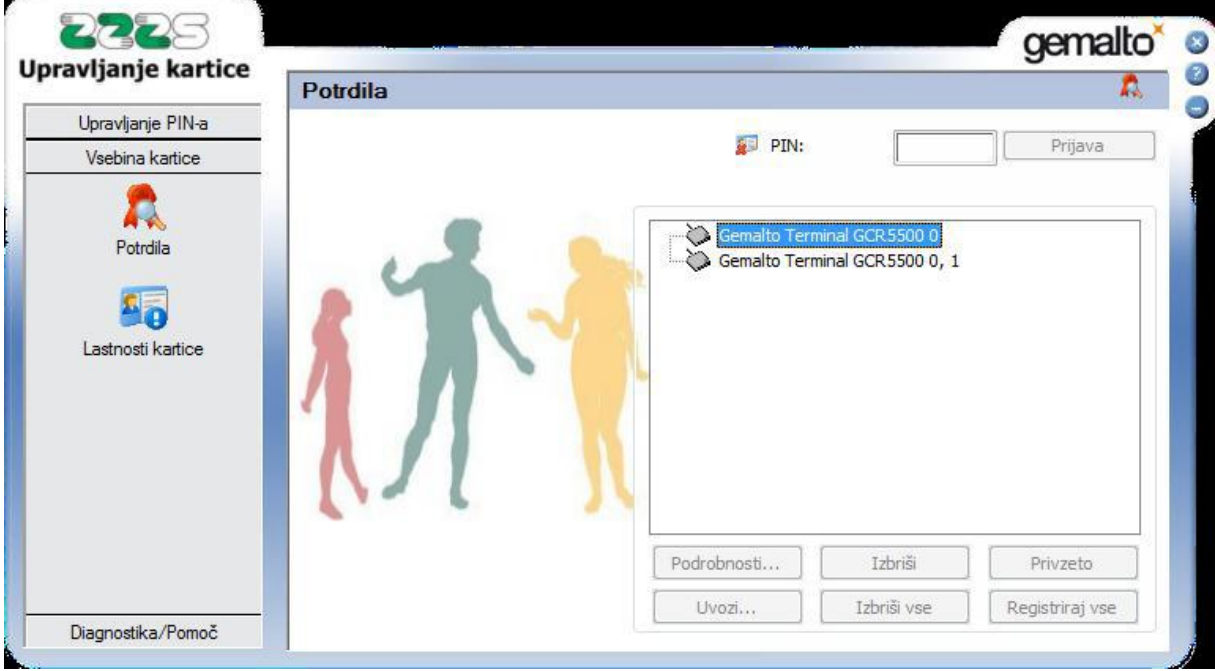

13. V čitalnik vstavite pametno kartico in ponovno kliknite na gumb »Potrdila«. V kolikor je pametna kartica ustreznega tipa in vsebuje digitalna potrdila, morajo biti le-ta prikazana v oknu pripomočka.